## **Device Provisioning Yealink W52P DECT VoIP Phones - Manual Configuration Yealink W52P DECT VoIP Phones – Manual Configuration**

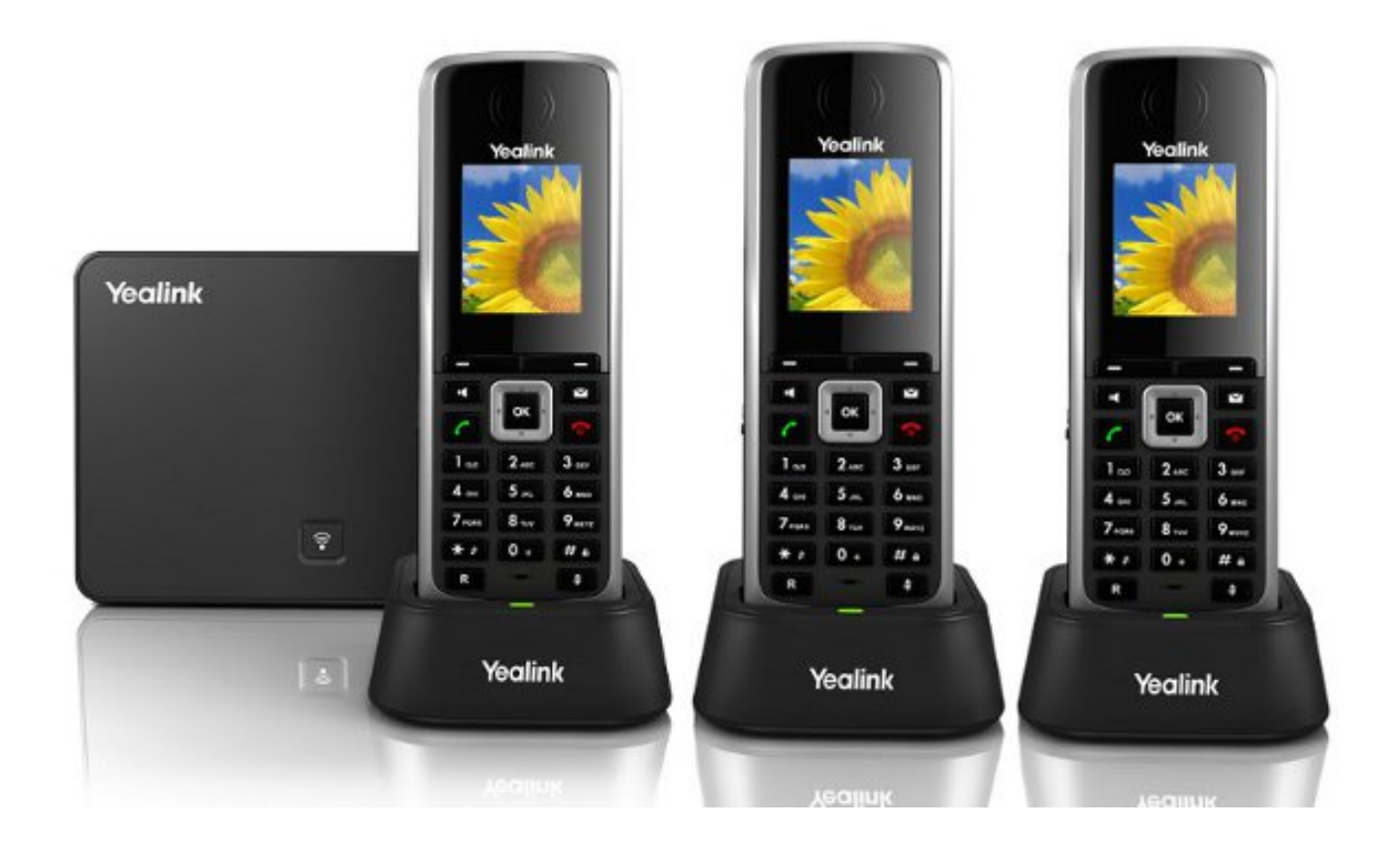

## **Quick Guide**

### **Step 1: Base Station**

- 1. The W52P base station can be powered by the supplied 120/240v adaptor or alternately from a POE switch.
- 2. Install the 2 x AAA rechargeable batteries into the handset (and recharge if required).
- 3. Enter the IP address in your browser (eg 192.168.1.xx).
- 4. To find the base station web UI IP address press the front button on the base station to communicate its IP address to the handset.
- 5. UserName and Password: **Admin-** admin, **Password-** admin
- 6. Click **Confirm**

## **Device Provisioning**

## **Step 2: Account Tab**

- 1. Select Account tab. (or another unused account if Account 1 is in use).
- 2. **Account Active**: On
- 3. **Label**: Name Your Name
- 4. **Display Name**: Displays on your telephone phone screen when idle.
- 5. **Register Name**: Full DID eg 442034567890
- 6. **User Name**: Full DID eg 442034567890
- 7. **Password**: is the password associated with the phone number.
- 8. **Enable Outbound Proxy:** Disabled
- 9. **Transport**: TLS preferred (or UDP)
- 10. **SIP Server 1**: phone.tel2.co.uk
- 11. **Port**: 5060
- 12. **Server Expires**: 180
- 13. **Voice Mail**: \*55
- 14. **NAT Traversal**: Disabled
- 15. **Confirm**: to Save

### **Step 3: Phone Tab**

- 1. Select Phone Tab
- 2. **Select Country**: Australia
- 3. **Set Time Zone**: +0 United Kingdom Primary NTP >> uk.pool.ntp.org (CONFIRM)
- 4. **DSS Keys**: Phone Tab | DSS Key >> use this to assign a variety of standard functions to the T28 10 function keys on the right side of the phone.
- 5. At bottom: Select **Confirm**

### **Step 4: Date and Time Settings**

- **Time Zone**: eg +0 United Kingdom | Location: United Kingdom(London)
- **Daylight Saving**: Automatic
- **Location**: eg United Kingdom (London)
- **Fixed Type**: By Week
- **Primary Server**: uk.pool.ntp.org

### **Step 5: Contacts**

Contacts can be imported into the W52P from either as XML or CSV imports.

- **File Template**: To access either XML or CSV download the file template
- **Import Contacts**: Edit the file and import.
- **Handset**: To access your imported contacts list select the DOWN arrow on the phones OK menu

# **Device Provisioning**

Unique solution ID: #1078 Author: Support Last update: 2016-05-30 09:46

> Page 3 / 3 **(c) 2021 Support <support@tel2.co.uk> | 2021-12-04 18:50** [URL: https://faq.tel2.co.uk/index.php?action=artikel&cat=18&id=79&artlang=en-us](https://faq.tel2.co.uk/index.php?action=artikel&cat=18&id=79&artlang=en-us)